# Περιεχόμενα<br>ειΣΑΓΩΓΗ ................

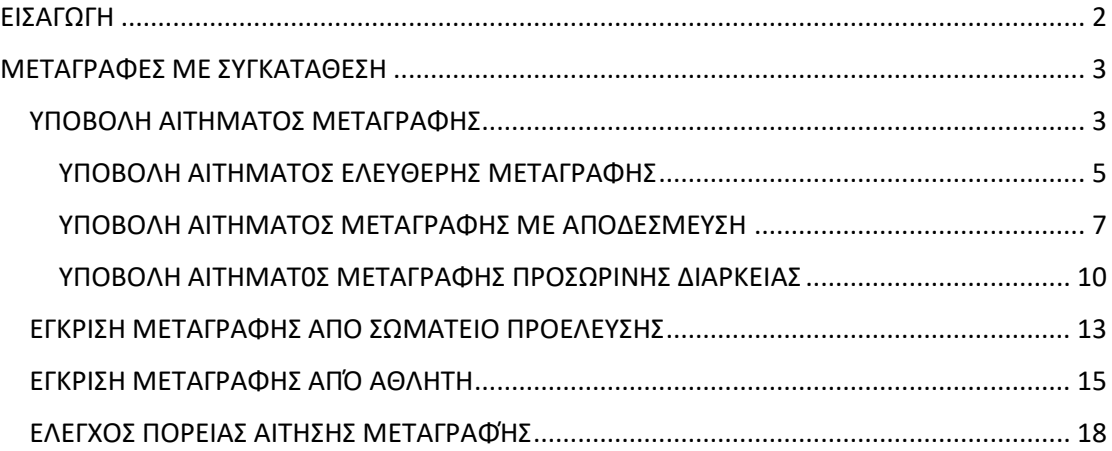

# <span id="page-1-0"></span>ΕΙΣΑΓΩΓΗ

Ο οδηγός αυτός αποτελεί το εγχειρίδιο χρήσης για την υποβολή των ηλεκτρονικών αιτημάτων μεταγραφών με συγκατάθεση (Ελεύθερη μεταγραφή, μεταγραφή με αποδέσμευση, μεταγραφή προσωρινής διάρκειας) από τα σωματεία τα οποία έχουν ολοκληρώσει την εγγραφή τους στο ηλεκτρονικό μητρώο της Ελληνικής Ομοσπονδίας Καλαθοσφαίρισης.

Ένα αίτημα μεταγραφής με συγκατάθεση **υποβάλλεται πάντα** από το σωματείο το οποίο θα εντάξει τον αθλητή στην δύναμη του μετά από την έγκριση του εν λόγω αιτήματος ( δείτε ενότητα «Υποβολή Αιτήματος Μεταγραφής») .

Πριν το αίτημα εξεταστεί από το τμήμα μητρώου της ΕΟΚ θα πρέπει να γίνουν οι ακόλουθες ενέργειες :

- Έγκριση από τον υπό μεταγραφή αθλητή (δείτε ενότητα «έγκριση μεταγραφής από αθλητή»).
- Έγκριση (εάν απαιτείται) από το σωματείο στην δύναμη του οποίου είναι εγγεγραμμένος ο αθλητής (δείτε ενότητα «έγκριση μεταγραφής από σωματείο προέλευσης»).
- Πληρωμή του παράβολου μεταγραφής εάν απαιτείται (δείτε ενότητα «Πληρωμή παράβολου μεταγραφής»).

Τέλος, οδηγίες αναφορικά με την πορεία διεκπεραίωσης ενός αιτήματος μεταγραφής μπορείτε να βρείτε στην ενότητα «Έλεγχος πορείας αίτησης μεταγραφής».

# <span id="page-2-0"></span>ΜΕΤΑΓΡΑΦΕΣ ΜΕ ΣΥΓΚΑΤΑΘΕΣΗ

# <span id="page-2-1"></span>ΥΠΟΒΟΛΗ ΑΙΤΗΜΑΤΟΣ ΜΕΤΑΓΡΑΦΗΣ

H υποβολή των αιτημάτων μεταγραφής πραγματοποιείται από το σωματεία τα οποία εντάσσουν στην δύναμή τους τον αθλητή. Για να υποβάλλετε ένα αίτημα μεταγραφής, επισκεφθείτε την ηλεκτρονική διεύθυνση της εφαρμογής [https://apps.basket.gr](https://apps.basket.gr/) και αυθεντικοποιηθείτε πατώντας το κουμπί «Είσοδος σωματείων με κωδικούς taxisnet» (εικόνα 1).

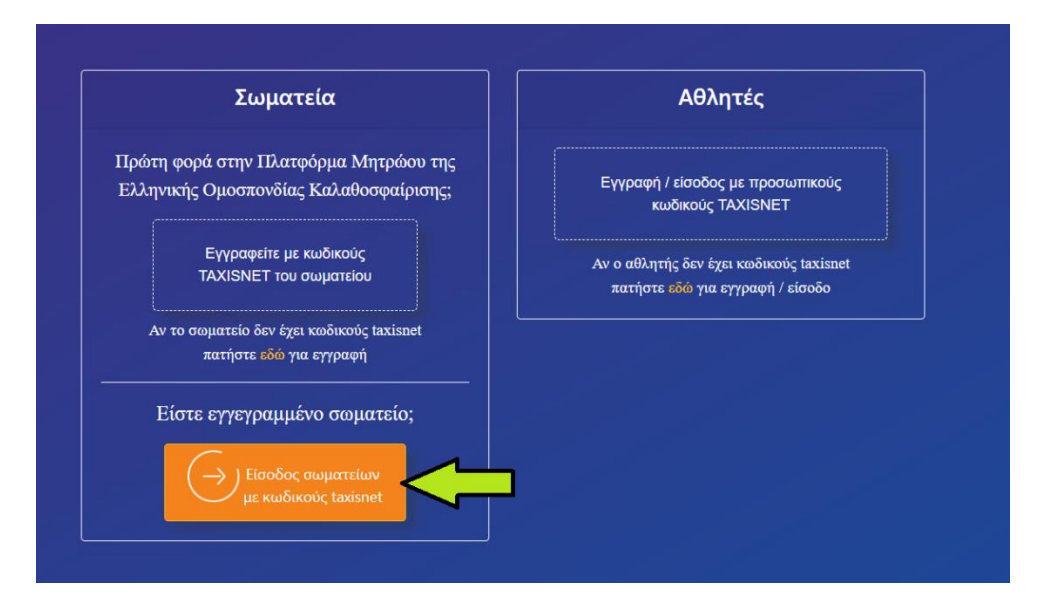

Εικόνα 1 : Αυθεντικοποίηση με taxisnet

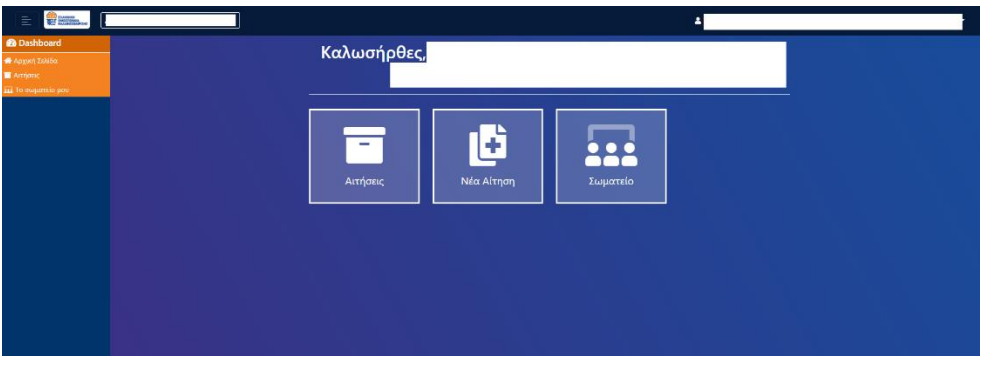

Από την αρχική οθόνη της εφαρμογής, πατήστε το κουμπί «Νέα Αίτηση» (εικόνα 2).

Εικόνα 2 : Υποβολή νέας αίτησης

Στην νέα οθόνη που σας εμφανίζεται, πατήστε από το μενού «Δημιουργία νέου αιτήματος σωματείου» το κουμπί «Μεταγραφή με συγκατάθεση».

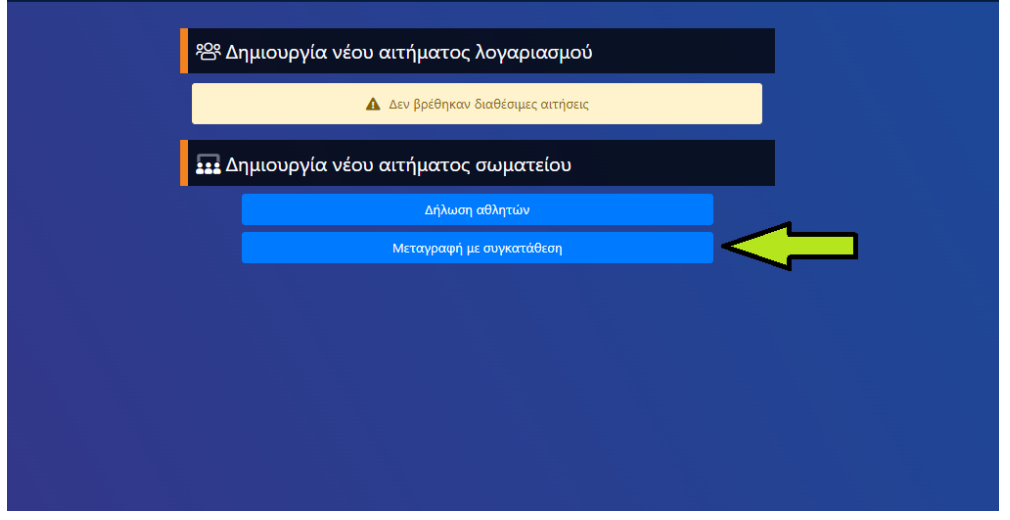

Εικόνα 3: Αίτημα Μεταγραφής με συγκατάθεση

Ακολούθως, επιλέξτε ποιο από τα τρία είδη αιτημάτων μεταγραφής με συγκατάθεση επιθυμείτε να υποβάλλετε (Ελεύθερη, Με Αποδέσμευση, Προσωρινής Διάρκειας) πατώντας το ανάλογο κουμπί (εικόνα 4) :

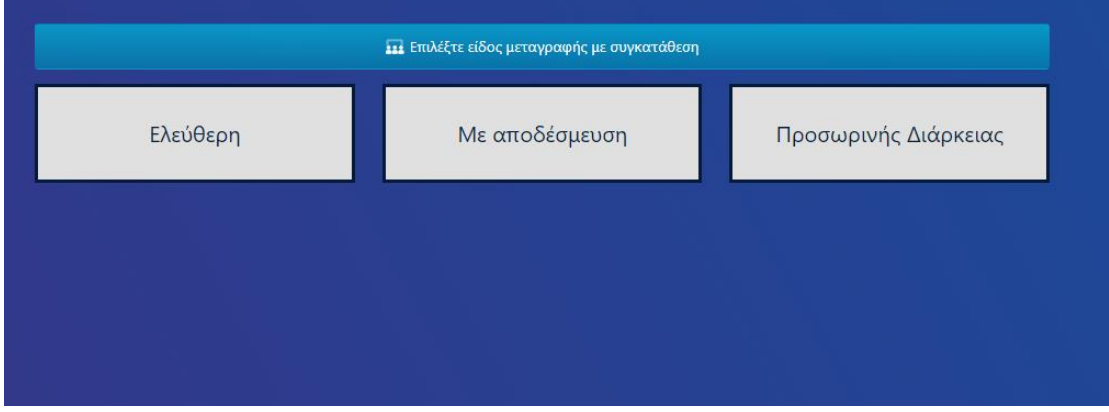

Εικόνα 4: Επιλογή είδους αιτήματος μεταγραφής με συγκατάθεση

Ανάλογα με το είδος αιτήματος μεταγραφής με συγκατάθεση που επιλέξατε, ανατρέξτε σε μια από τις επόμενες τρείς ενότητες όπου περιέχουν εξειδικευμένες οδηγίες για κάθε είδος.

#### <span id="page-4-0"></span>ΥΠΟΒΟΛΗ ΑΙΤΗΜΑΤΟΣ ΕΛΕΥΘΕΡΗΣ ΜΕΤΑΓΡΑΦΗΣ

Σε περίπτωση που επιλέξατε να υποβάλετε αίτημα ελεύθερης μεταγραφής, αρχικά αναζητήστε τον αθλητή/αθλήτρια για τον οποίο επιθυμείτε να υποβάλετε το αίτημα. Σαν κριτήρια μπορούν να χρησιμοποιηθούν είτε τα προσωπικά κριτήρια του αθλητή είτε το σωματείο από το οποίο προέρχεται (εικόνα 5).

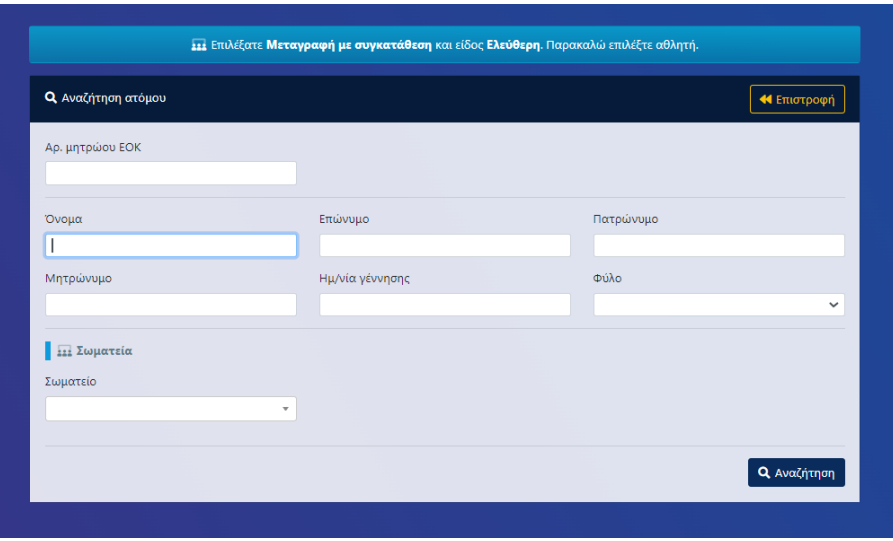

Εικόνα 5: Αναζήτηση αθλητή για ελεύθερη μεταγραφή

Μόλις εντοπίσετε στα αποτελέσματα αναζήτησης τον αθλητή για τον οποίο επιθυμείτε να υποβάλλετε αίτημα μεταγραφής, πατήστε το σχετικό κουμπί που βρίσκεται στο τέλος των στοιχείων του αθλητή (εικόνα 6).

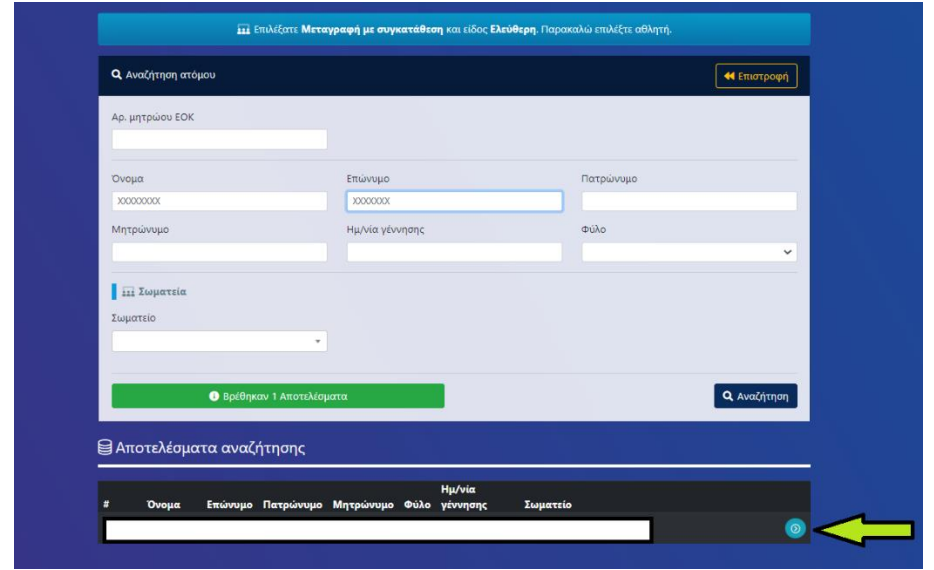

Εικόνα 6: Επιλογή αθλητή για ελεύθερη μεταγραφή

Στην οθόνη σας εμφανίζεται σε προεπισκόπηση το αίτημα ελεύθερης μεταγραφής που πρόκειται να υποβάλετε. Πιο συγκεκριμένα, εμφανίζονται τα στοιχεία του υπό μεταγραφή αθλητή, το σωματείο προέλευσης και το σωματείο προορισμού. Επιπλέον, έχετε την δυνατότητα να επισυνάψετε τυχόν δικαιολογητικά στο πεδίο «Απαραίτητα Δικαιολογητικά» σε μορφή pdf αρχείων. Εάν συμφωνείτε με τα στοιχεία που περιλαμβάνει η προεπισκόπηση του αιτήματος ελεύθερης μεταγραφής, προχωρήστε στην οριστική υποβολή του αιτήματος πατώντας το κουμπί «Υποβολή» (εικόνα 7).

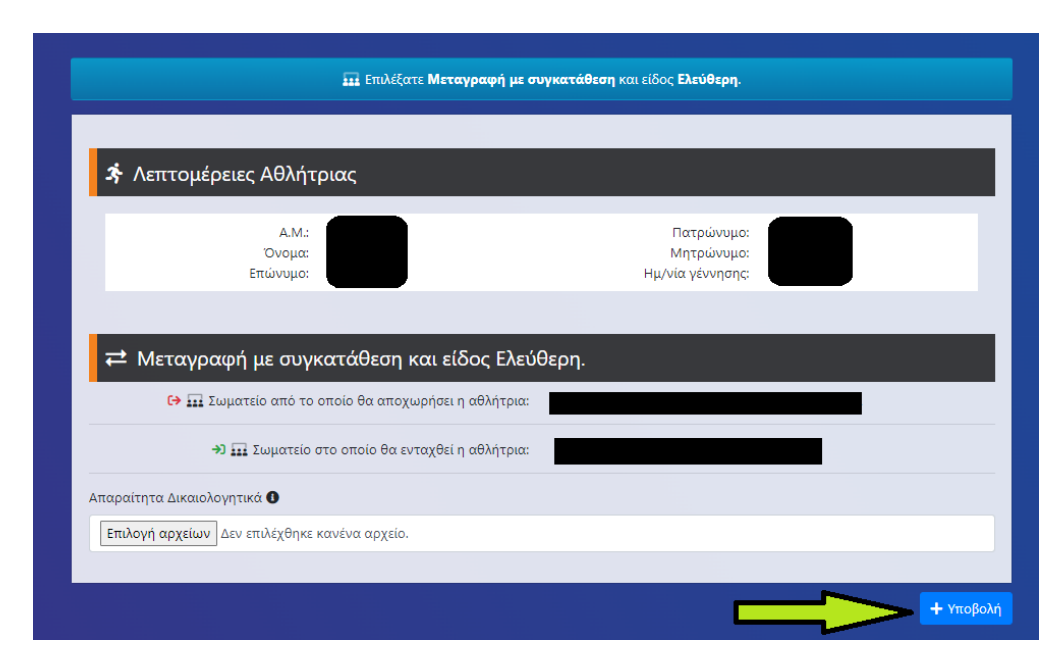

Εικόνα 7: Προεπισκόπηση και υποβολή αιτήματος ελεύθερης μεταγραφής

Το αίτημα ελεύθερης μεταγραφής έχει υποβληθεί επιτυχώς (εικόνα 8). **Εάν για την πραγματοποίηση της μεταγραφής απαιτείται βάσει κανονισμού η πληρωμή κάποιου παράβολου**, στο πεδίο κωδικός RF θα βρείτε τον κωδικό πληρωμής RF που πρέπει να χρησιμοποιήσετε για να το πληρώσετε ενώ στο πεδίο ειδικές πληροφορίες αιτήματος θα βρείτε το ποσό που πρέπει να πληρωθεί για τον συγκεκριμένο κωδικό πληρωμής RF ώστε να πραγματοποιηθεί η συγκεκριμένη μεταγραφή. **Τονίζεται ότι για κάθε αίτηση μεταγραφής παράγεται ξεχωριστός κωδικός πληρωμής RF**. Στην ενότητα «Αναμονή αποδοχής από» παρουσιάζεται μια λίστα αναφορικά με το ποια μέρη πρέπει να δώσουν έγκριση για την ολοκλήρωση της μεταγραφής. Σε ένα αίτημα ελεύθερης μεταγραφής απαιτούνται οι ακόλουθες εγκρίσεις :

 Έγκριση από τον υπό μεταγραφή αθλητή (δείτε ενότητα «έγκριση μεταγραφής από αθλητή»).

- Έγκριση από το σωματείο στην δύναμη του οποίου είναι εγγεγραμμένος ο αθλητής (δείτε ενότητα «έγκριση μεταγραφής από σωματείο προέλευσης»).
- Πληρωμή του παράβολου μεταγραφής εάν απαιτείται.

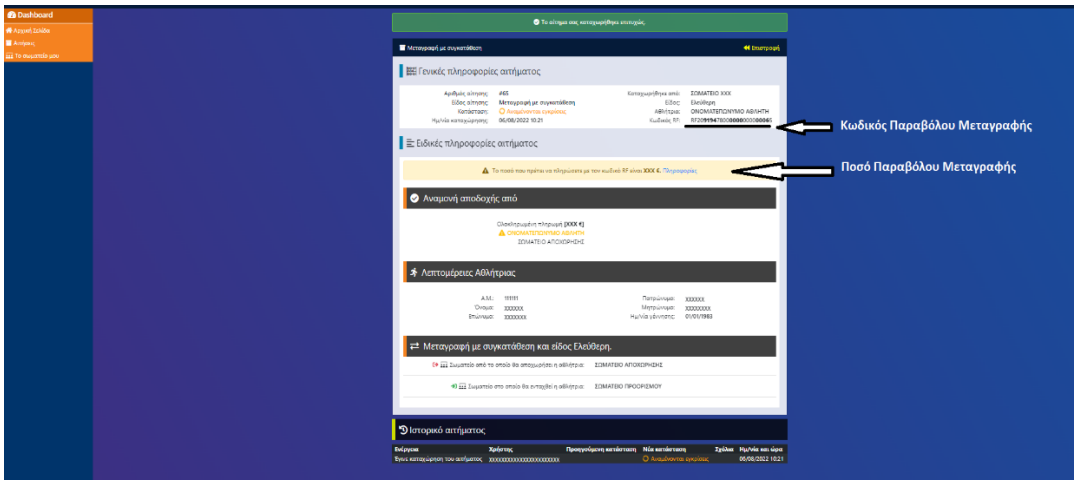

Εικόνα 8: Επιτυχής υποβολή αιτήματος ελεύθερης μεταγραφής

#### <span id="page-6-0"></span>ΥΠΟΒΟΛΗ ΑΙΤΗΜΑΤΟΣ ΜΕΤΑΓΡΑΦΗΣ ΜΕ ΑΠΟΔΕΣΜΕΥΣΗ

Σε περίπτωση που επιλέξατε να υποβάλετε αίτημα μεταγραφής με αποδέσμευση, αρχικά αναζητήστε τον αθλητή/αθλήτρια για τον οποίο επιθυμείτε να υποβάλετε το αίτημα. Σαν κριτήρια μπορούν να χρησιμοποιηθούν τα προσωπικά κριτήρια του αθλητή (εικόνα 9).

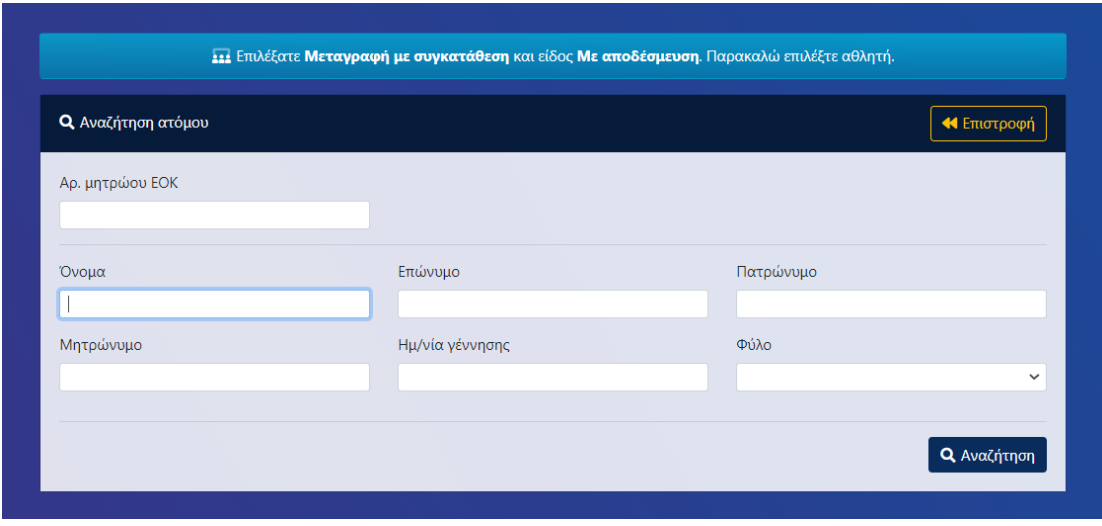

Εικόνα 9: Αναζήτηση αθλητή για μεταγραφή με αποδέσμευση

Μόλις εντοπίσετε στα αποτελέσματα αναζήτησης τον αθλητή για τον οποίο επιθυμείτε να υποβάλλετε αίτημα μεταγραφής, πατήστε το σχετικό κουμπί που βρίσκεται στο τέλος των στοιχείων του αθλητή (εικόνα 10).

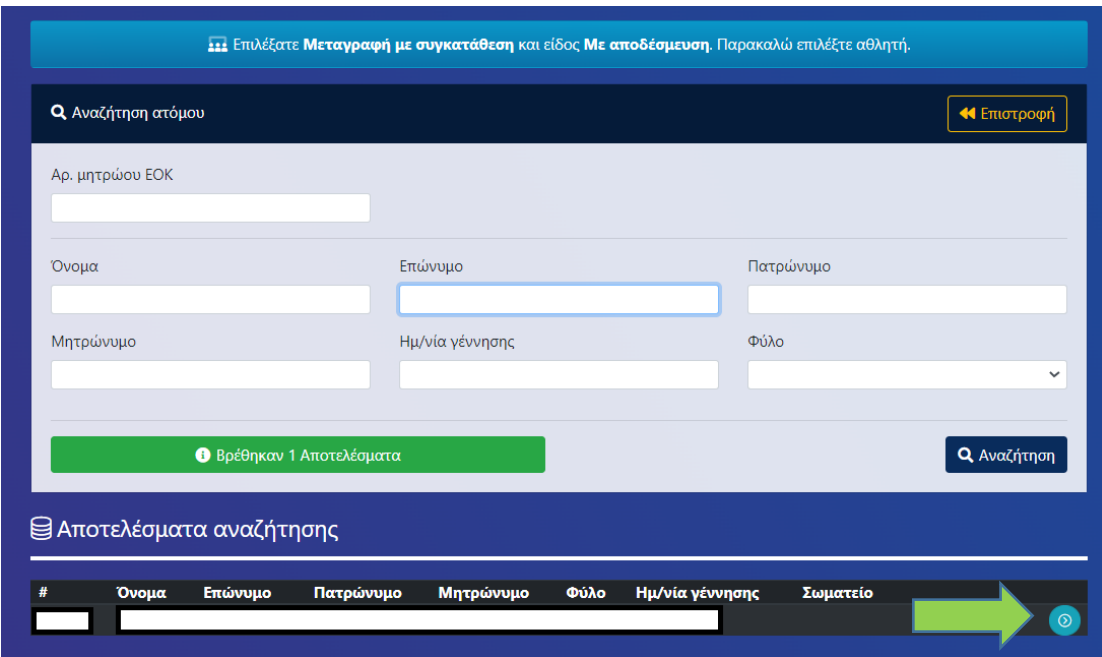

Εικόνα 10 : Επιλογή αθλητή για μεταγραφή με αποδέσμευση

Στην οθόνη σας εμφανίζεται σε προεπισκόπηση το αίτημα μεταγραφής με αποδέσμευση που πρόκειται να υποβάλετε. Πιο συγκεκριμένα, εμφανίζονται τα στοιχεία του υπό μεταγραφή αθλητή και το σωματείο προορισμού. Επιπλέον, έχετε την δυνατότητα να επισυνάψετε τυχόν δικαιολογητικά στο πεδίο «Απαραίτητα Δικαιολογητικά» σε μορφή pdf αρχείων. Εάν συμφωνείτε με τα στοιχεία που περιλαμβάνει η προεπισκόπηση του αιτήματος μεταγραφής με αποδέσμευση, προχωρήστε στην οριστική υποβολή του αιτήματος πατώντας το κουμπί «Υποβολή» (εικόνα 11).

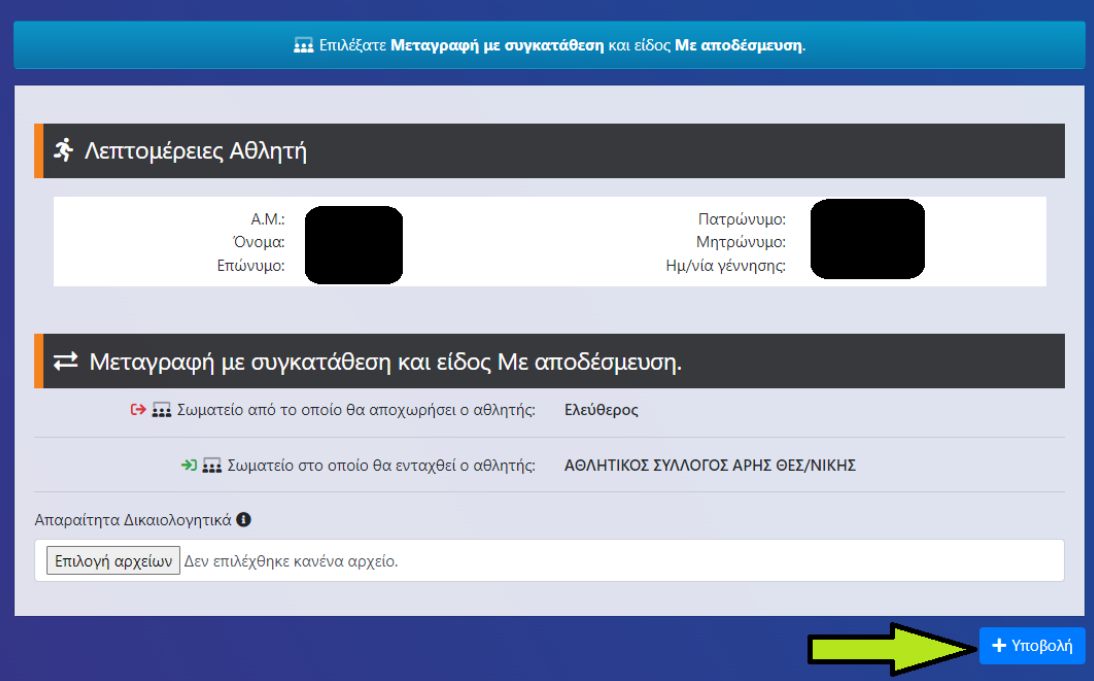

Εικόνα 11: Προεπισκόπηση και υποβολή αιτήματος μεταγραφής με αποδέσμευση

Το αίτημα μεταγραφής με αποδέσμευση έχει υποβληθεί επιτυχώς (εικόνα 12). **Εάν για την πραγματοποίηση της μεταγραφής απαιτείται βάσει κανονισμού η πληρωμή κάποιου παράβολου**, στο πεδίο κωδικός RF θα βρείτε τον κωδικό πληρωμής RF που πρέπει να χρησιμοποιήσετε για να το πληρώσετε ενώ στο πεδίο ειδικές πληροφορίες αιτήματος θα βρείτε το ποσό που πρέπει να πληρωθεί για τον συγκεκριμένο κωδικό πληρωμής RF ώστε να πραγματοποιηθεί η συγκεκριμένη μεταγραφή. **Τονίζεται ότι για κάθε αίτηση μεταγραφής παράγεται ξεχωριστός κωδικός πληρωμής RF**. Στην ενότητα «Αναμονή αποδοχής από» παρουσιάζεται μια λίστα αναφορικά με το ποια μέρη πρέπει να δώσουν έγκριση για την ολοκλήρωση της μεταγραφής. Σε ένα αίτημα μεταγραφής με αποδέσμευση απαιτούνται οι ακόλουθες εγκρίσεις :

- Έγκριση από τον υπό μεταγραφή αθλητή (δείτε ενότητα «έγκριση μεταγραφής από αθλητή»).
- Πληρωμή του παράβολου μεταγραφής εάν απαιτείται.

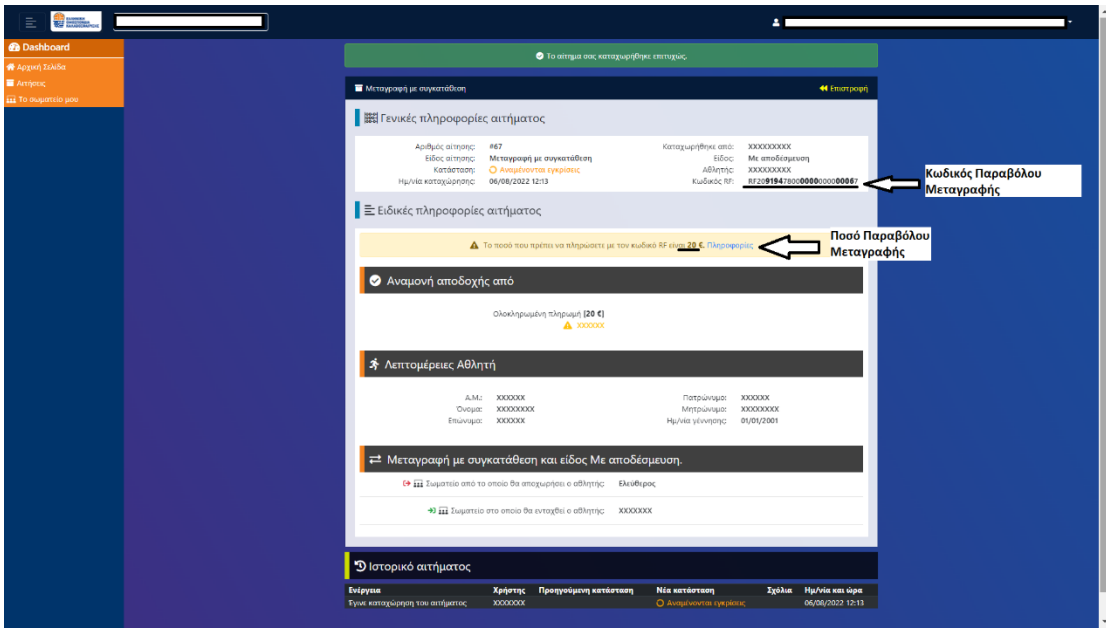

Εικόνα 12: Επιτυχής υποβολή αιτήματος μεταγραφής με αποδέσμευση

#### <span id="page-9-0"></span>ΥΠΟΒΟΛΗ ΑΙΤΗΜΑΤ0Σ ΜΕΤΑΓΡΑΦΗΣ ΠΡΟΣΩΡΙΝΗΣ ΔΙΑΡΚΕΙΑΣ

Σε περίπτωση που επιλέξατε να υποβάλετε αίτημα μεταγραφής προσωρινής διάρκειας, αρχικά αναζητήστε τον αθλητή/αθλήτρια για τον οποίο επιθυμείτε να υποβάλετε το αίτημα. Σαν κριτήρια μπορούν να χρησιμοποιηθούν είτε τα προσωπικά κριτήρια του αθλητή είτε το σωματείο από το οποίο προέρχεται (εικόνα 13).

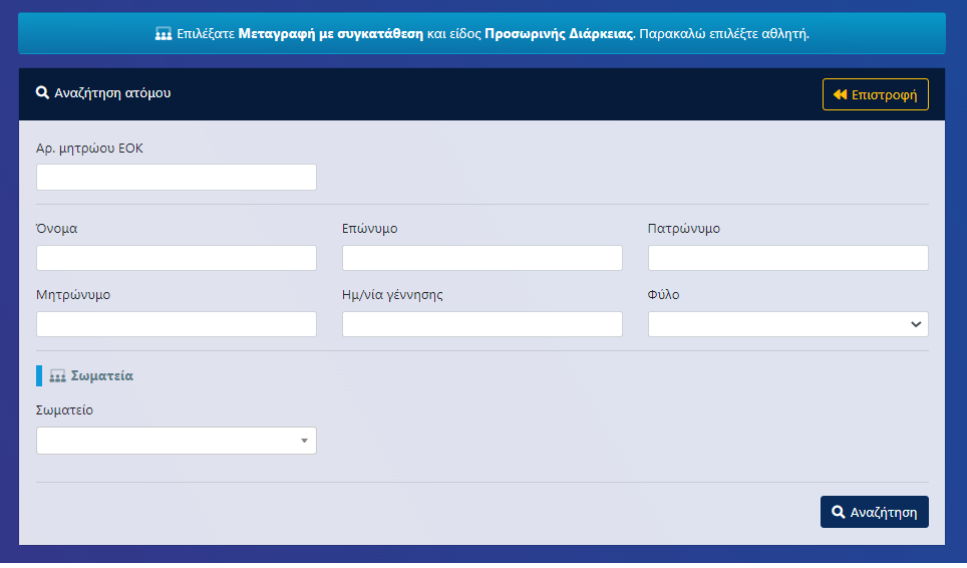

Εικόνα 13: Αναζήτηση αθλητή για μεταγραφή προσωρινής διάρκειας

Μόλις εντοπίσετε στα αποτελέσματα αναζήτησης τον αθλητή για τον οποίο επιθυμείτε να υποβάλλετε αίτημα μεταγραφής, πατήστε το σχετικό κουμπί που βρίσκεται στο τέλος των στοιχείων του αθλητή (εικόνα 14).

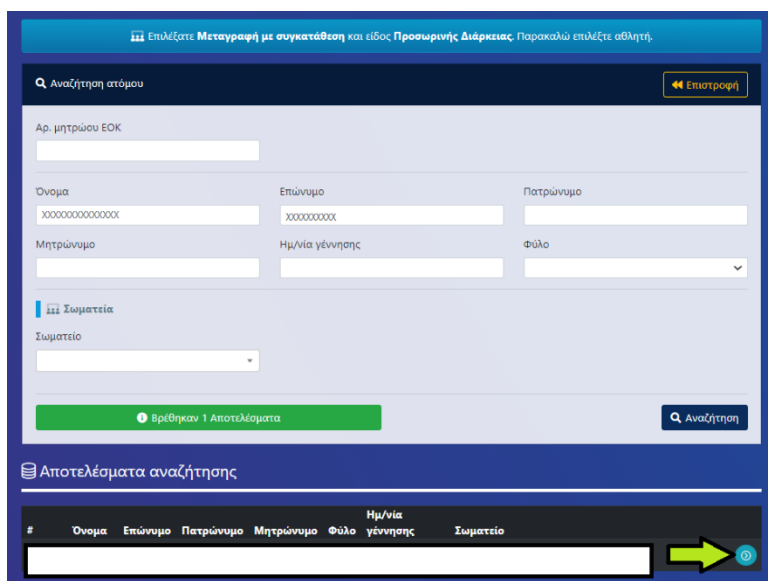

Εικόνα 14: Επιλογή αθλητή για μεταγραφή προσωρινής διάρκειας

Στην οθόνη σας εμφανίζεται σε προεπισκόπηση το αίτημα μεταγραφής προσωρινής διάρκειας που πρόκειται να υποβάλετε. Πιο συγκεκριμένα, εμφανίζονται τα στοιχεία του υπό μεταγραφή αθλητή, το σωματείο προέλευσης και το σωματείο προορισμού. Επιπλέον, πρέπει να συμπληρώσετε την χρονική διάρκεια (σε έτη) της μεταγραφής ενώ έχετε την δυνατότητα να επισυνάψετε τυχόν δικαιολογητικά στο πεδίο «Απαραίτητα Δικαιολογητικά» σε μορφή pdf αρχείων. Εάν συμφωνείτε με τα στοιχεία που περιλαμβάνει η προεπισκόπηση του αιτήματος ελεύθερης μεταγραφής, προχωρήστε στην οριστική υποβολή του αιτήματος πατώντας το κουμπί «Υποβολή» (εικόνα 15).

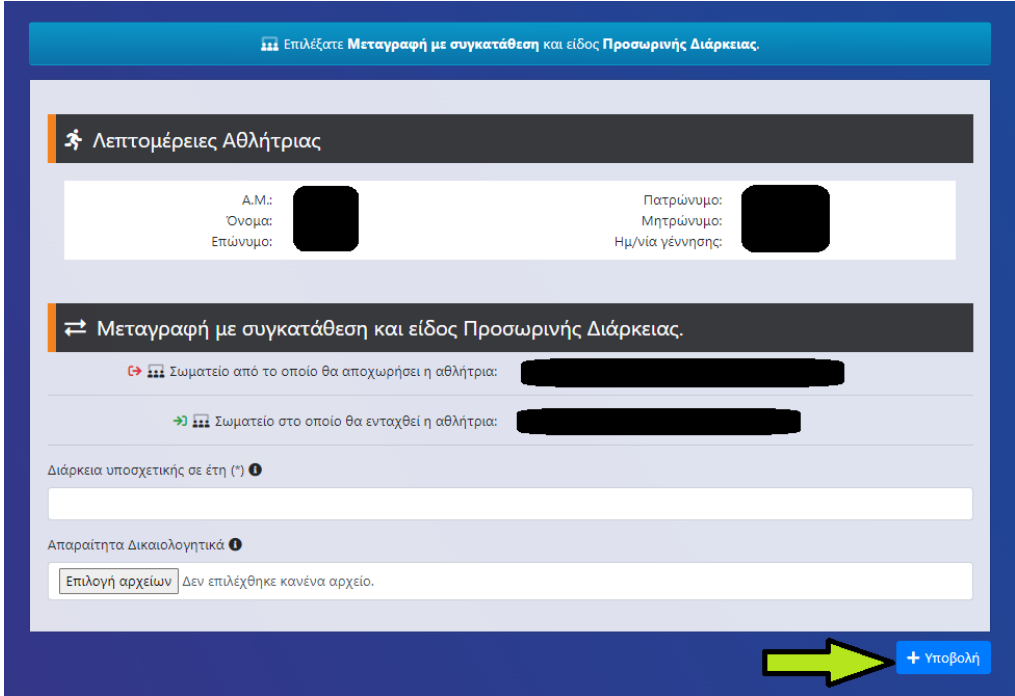

Εικόνα 15: Προεπισκόπηση και υποβολή αιτήματος μεταγραφής προσωρινής διάρκειας

Το αίτημα μεταγραφής προσωρινής διάρκειας έχει υποβληθεί επιτυχώς (εικόνα 16). **Εάν για την πραγματοποίηση της μεταγραφής απαιτείται βάσει κανονισμού η πληρωμή κάποιου παράβολου**, στο πεδίο κωδικός RF θα βρείτε τον κωδικό πληρωμής RF που πρέπει να χρησιμοποιήσετε για να το πληρώσετε ενώ στο πεδίο ειδικές πληροφορίες αιτήματος θα βρείτε το ποσό που πρέπει να πληρωθεί για τον συγκεκριμένο κωδικό πληρωμής RF ώστε να πραγματοποιηθεί η συγκεκριμένη μεταγραφή. **Τονίζεται ότι για κάθε αίτηση μεταγραφής παράγεται ξεχωριστός κωδικός πληρωμής RF**. Στην ενότητα «Αναμονή αποδοχής από» παρουσιάζεται μια λίστα αναφορικά με το ποια μέρη πρέπει να δώσουν έγκριση για την ολοκλήρωση της μεταγραφής. Σε ένα αίτημα ελεύθερης μεταγραφής απαιτούνται οι ακόλουθες εγκρίσεις :

- Έγκριση από τον υπό μεταγραφή αθλητή (δείτε ενότητα «έγκριση μεταγραφής από αθλητή»).
- Έγκριση από το σωματείο στην δύναμη του οποίου είναι εγγεγραμμένος ο αθλητής (δείτε ενότητα «έγκριση μεταγραφής από σωματείο προέλευσης»).
- Πληρωμή του παράβολου μεταγραφής εάν απαιτείται.

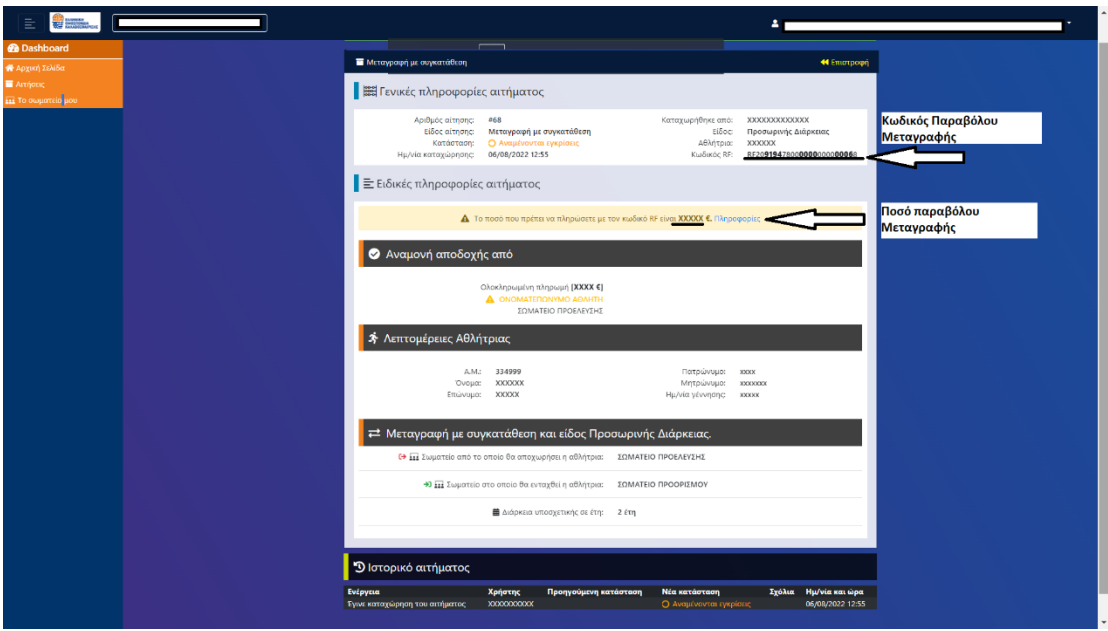

Εικόνα 16: Επιτυχής υποβολή αιτήματος μεταγραφής προσωρινής διάρκειας

## <span id="page-12-0"></span>ΕΓΚΡΙΣΗ ΜΕΤΑΓΡΑΦΗΣ ΑΠΟ ΣΩΜΑΤΕΙΟ ΠΡΟΕΛΕΥΣΗΣ

Για να εγκρίνετε ένα αίτημα μεταγραφής (όντας το σωματείο από το οποίο αποχωρεί ο παίκτης), επισκεφθείτε την ηλεκτρονική διεύθυνση της εφαρμογής [https://apps.basket.gr](https://apps.basket.gr/) και αυθεντικοποιηθείτε πατώντας το κουμπί «Είσοδος σωματείων με κωδικούς taxisnet» (εικόνα 17).

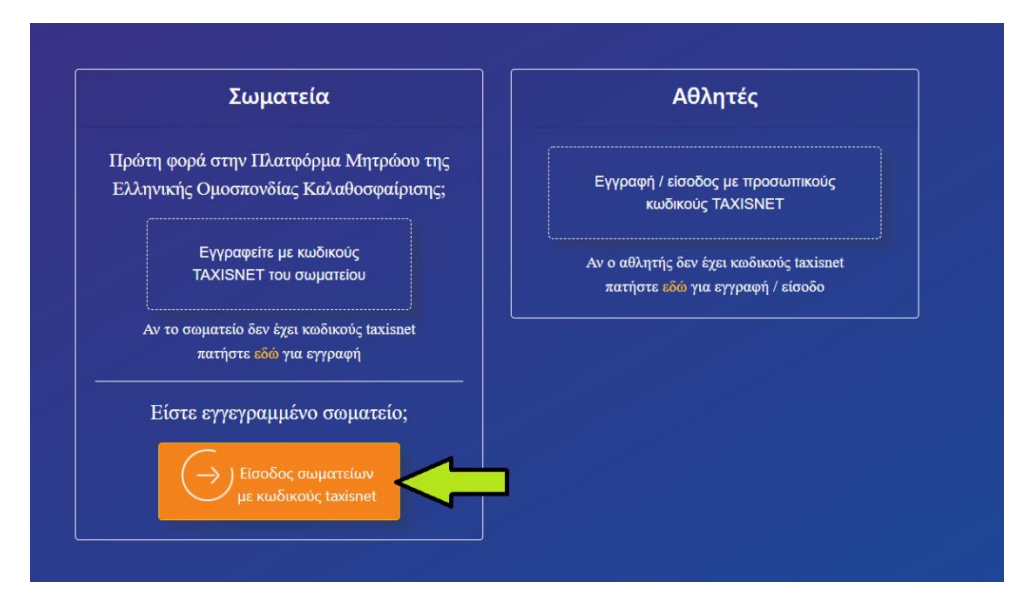

Εικόνα 17 : Αυθεντικοποίηση με taxisnet

Από την αρχική οθόνη της εφαρμογής, πατήστε το κουμπί «Αιτήσεις» (εικόνα 18).

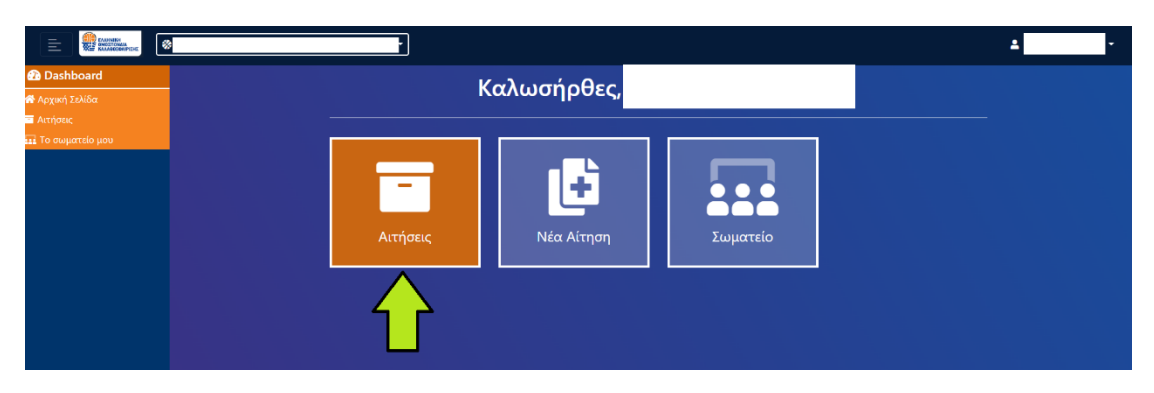

Εικόνα 18 : Εύρεση αίτησης μεταγραφής

Μόλις εντοπίσετε το αίτημα μεταγραφής το οποίο θέλετε να επεξεργαστείτε, πατήστε το κουμπί το οποίο βρίσκεται στο τέλος του αιτήματος (εικόνα 19) για να δείτε τις λεπτομέρειες του αιτήματος.

| <b>COMMANDER</b><br>亖<br>$\circledcirc$                                                    |                            |                                                                                           |                                              |               |                                                            |                                               |                                                                   |                                                                               |                                                          | 2.                                 |
|--------------------------------------------------------------------------------------------|----------------------------|-------------------------------------------------------------------------------------------|----------------------------------------------|---------------|------------------------------------------------------------|-----------------------------------------------|-------------------------------------------------------------------|-------------------------------------------------------------------------------|----------------------------------------------------------|------------------------------------|
| <b>@</b> Dashboard<br><b>1 τ</b> λλάζ (προβλίδι<br><b>A</b> ιτήσεις<br>επέ Το σωματείο μου | <b>三</b> Φίλτρα Αναζήτησης |                                                                                           |                                              |               |                                                            |                                               |                                                                   |                                                                               | <b>Χ</b> Καθαρισμός Φίλτρων                              |                                    |
|                                                                                            | Αριθμός αίτησης            |                                                                                           |                                              | Α.Μ. Ανθρώπου |                                                            |                                               | Είδος αίτησης<br>$\checkmark$                                     |                                                                               | Κατάσταση                                                | $\checkmark$                       |
|                                                                                            |                            | Υπότυπος<br>$\checkmark$                                                                  |                                              | Σωματείο από  |                                                            |                                               | Σωματείο προς                                                     |                                                                               | $\;$                                                     |                                    |
|                                                                                            | 15                         | $\vee$ i=                                                                                 |                                              |               |                                                            |                                               |                                                                   |                                                                               | <b>Q</b> Αναζήτηση                                       |                                    |
|                                                                                            |                            | <b>Ε</b> Ειδικά αιτήματα                                                                  |                                              |               |                                                            |                                               |                                                                   |                                                                               | <b>3</b> 25 Αποτελέσματα                                 |                                    |
|                                                                                            | #.                         | Είδος αίτησης                                                                             | Υπότυπος                                     | Αθλητής       |                                                            | Σωματείο από Σωματείο προς                    | Αποστολέας                                                        | Κατάσταση                                                                     | Ημερομηνία υποβολής                                      |                                    |
|                                                                                            |                            | 64 Μεταγραφή με συγκατάθεση<br>65 Μεταγραφή με συγκατάθεση<br>68 Μεταγραφή με συγκατάθεση | Ελεύθερη<br>Ελεύθερη<br>Προσωρινής Διάρκειας | ΑΘΛΗΤΗΣ 1     | ΣΩΜΑΤΕΙΟ 1<br>ΑΘΛΗΤΗΣ 2 ΣΩΜΑΤΕΙΟ 3<br>ΑΘΛΗΤΗΣ 3 ΣΩΜΑΤΕΙΟ 4 | ΣΩΜΑΤΕΙΟ 2<br><b>ΣΩΜΑΤΕΙΟ 2</b><br>ΣΩΜΑΤΕΙΟ 2 | ΧΡΗΣΤΗΣ ΣΩΜΑΤΕΙΟΥ 2<br>ΧΡΗΣΤΗΣ ΣΩΜΑΤΕΙΟΥ 2<br>ΧΡΗΣΤΗΣ ΣΩΜΑΤΕΙΟΥ 2 | Ο Αναμένονται εγκρίσεις<br>Ο Αναμένονται εγκρίσεις<br>Ο Αναμένονται εγκρίσεις | 05/08/2022 19:39<br>06/08/2022 10:21<br>06/08/2022 12:55 |                                    |
|                                                                                            |                            |                                                                                           |                                              |               |                                                            |                                               |                                                                   |                                                                               |                                                          | Προβολή λεπτομερειών<br>μεταγραφής |

Εικόνα 19 : Λεπτομέρειες αίτησης μεταγραφής

Στην οθόνη σας παρουσιάζονται όλες οι λεπτομέρειες του αιτήματος. Εάν θέλετε να αποδειχθείτε το εν λόγω αίτημα , πατήστε το κουμπί «Αποδοχή» ενώ σε αντίθετη περίπτωση πατήστε το κουμπί «Απόρριψη» (εικόνα 20).

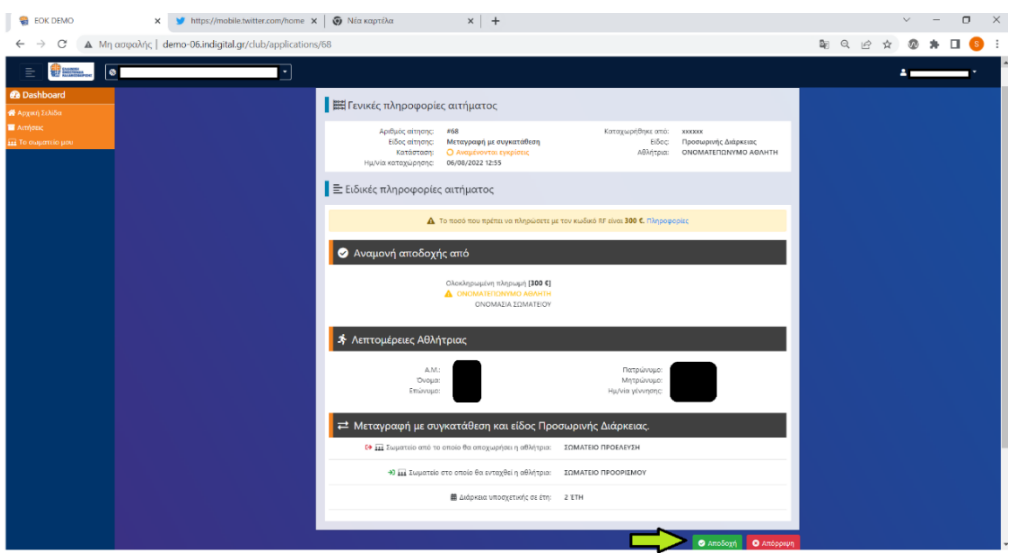

Εικόνα 20 : Έγκριση - Απόρριψη αίτησης μεταγραφής

Σε περίπτωση αποδοχής του αιτήματος, εμφανίζεται σχετικό μήνυμα στην οθόνη σας (εικόνα 21). Η έγκριση του αιτήματος από το σωματείο προέλευσης έχει ολοκληρωθεί επιτυχώς.

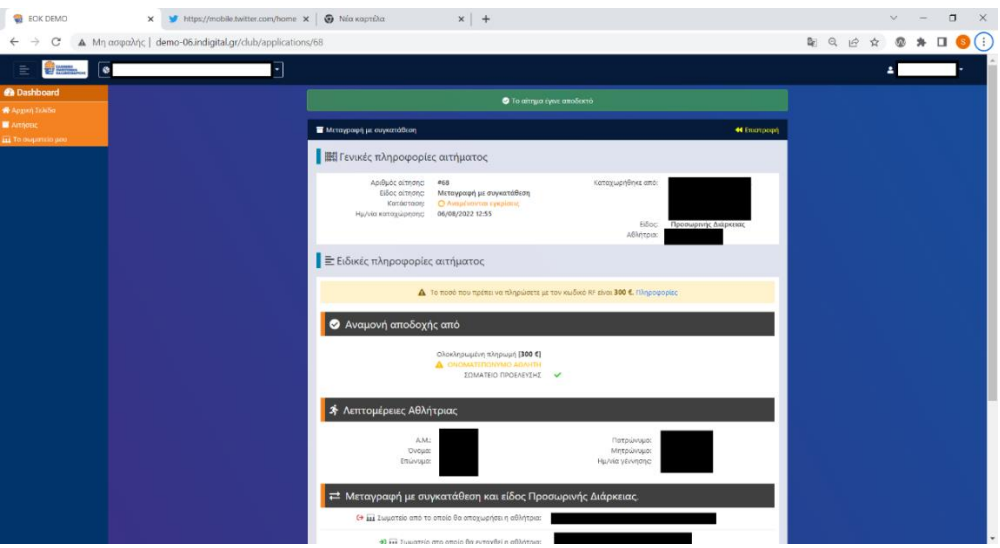

Εικόνα 21 : Επιτυχής έγκριση αίτησης μεταγραφής

### <span id="page-14-0"></span>ΕΓΚΡΙΣΗ ΜΕΤΑΓΡΑΦΗΣ ΑΠΌ ΑΘΛΗΤΗ

Για να εγκρίνετε ένα αίτημα μεταγραφής (όντας o αθλητής ο οποίος μεταγράφεται), επισκεφθείτε την ηλεκτρονική διεύθυνση της εφαρμογής [https://apps.basket.gr](https://apps.basket.gr/) και αυθεντικοποιηθείτε. Απαραίτητη προϋπόθεση είναι να έχετε ολοκληρώσει την δημιουργία του προφίλ σας στο ηλεκτρονικό μητρώο της Ελληνικής Ομοσπονδίας Καλαθοσφαίρισης ( εικόνα 22).

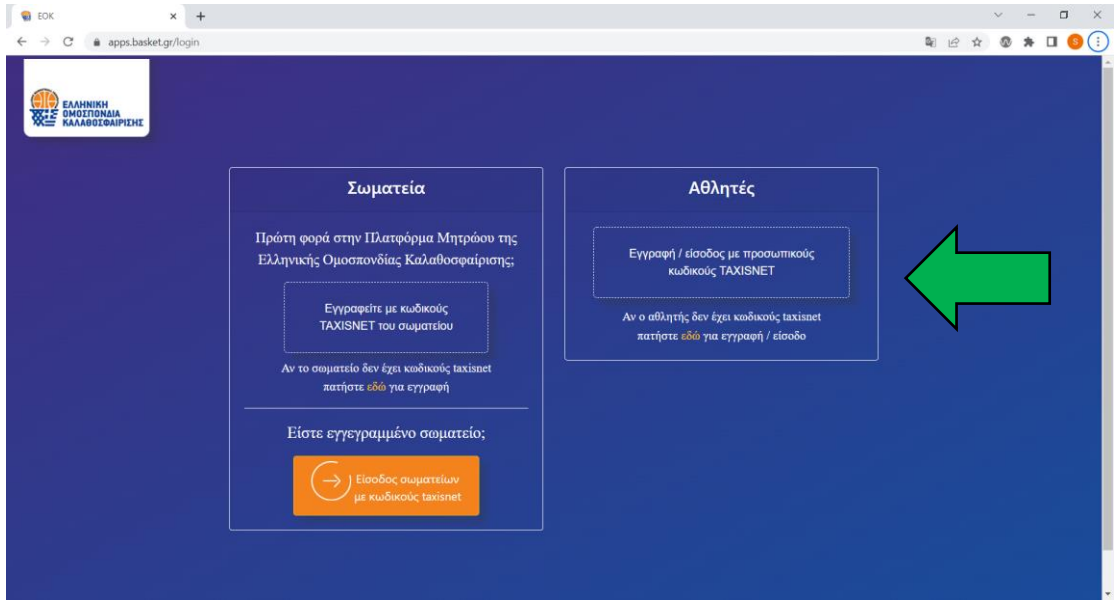

Εικόνα 22 : Αυθεντικοποίηση αθλητή

Από την αρχική οθόνη της εφαρμογής, πατήστε το κουμπί «Αιτήσεις» (εικόνα 23).

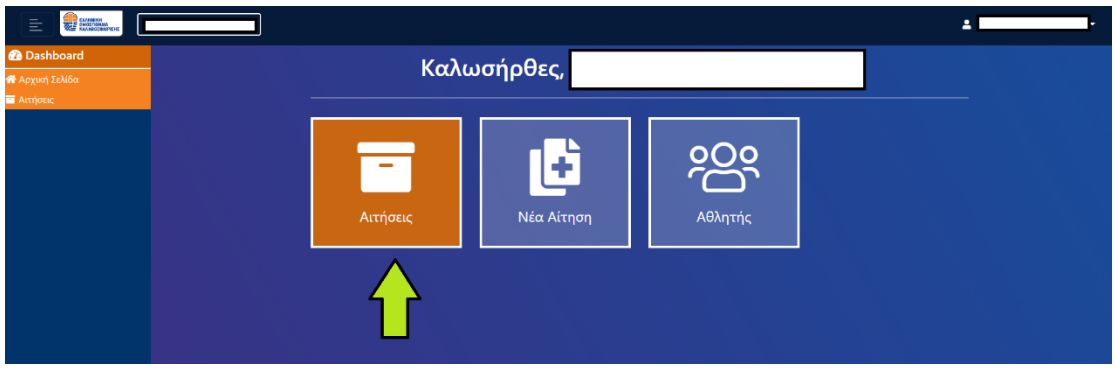

Εικόνα 23 : Εύρεση αίτησης μεταγραφής

Μόλις εντοπίσετε το αίτημα μεταγραφής το οποίο θέλετε να επεξεργαστείτε, πατήστε το κουμπί το οποίο βρίσκεται στο τέλος του αιτήματος (εικόνα 24) για να δείτε τις λεπτομέρειες του αιτήματος.

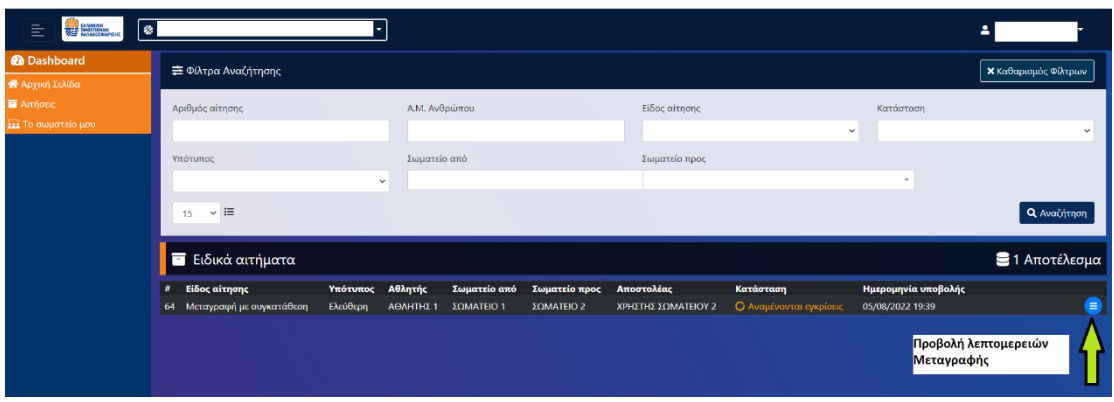

Εικόνα 24 : Λεπτομέρειες αίτησης μεταγραφής

Στην οθόνη σας παρουσιάζονται όλες οι λεπτομέρειες του αιτήματος. Εάν θέλετε να αποδειχθείτε το εν λόγω αίτημα , πατήστε το κουμπί «Αποδοχή» ενώ σε αντίθετη περίπτωση πατήστε το κουμπί «Απόρριψη» (εικόνα 25).

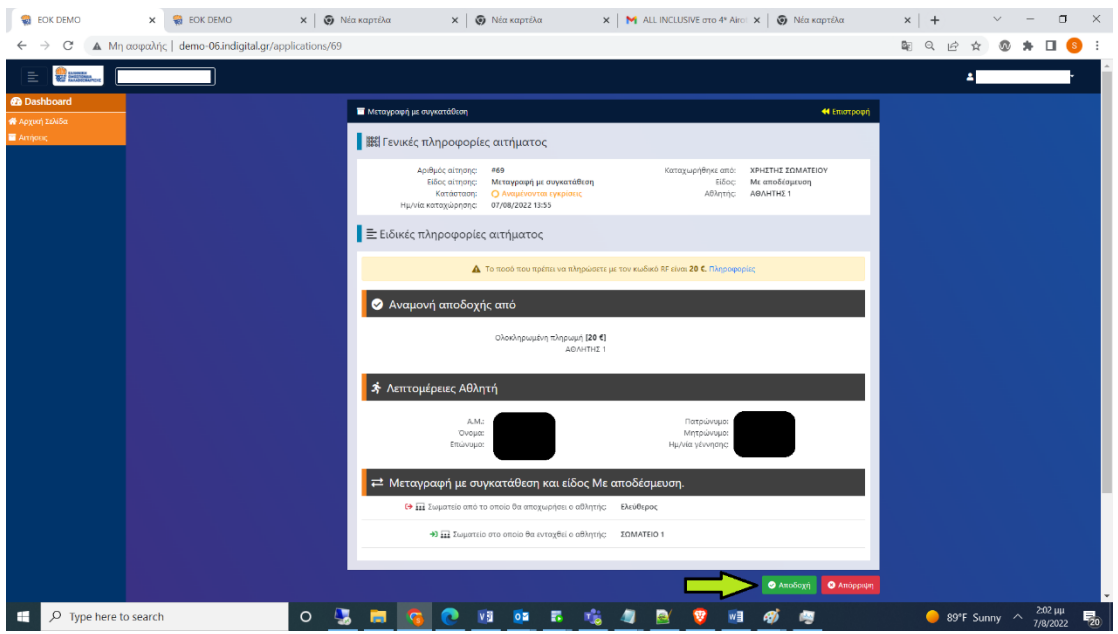

Εικόνα 25 : Έγκριση - Απόρριψη αίτησης μεταγραφής

Σε περίπτωση αποδοχής του αιτήματος, εμφανίζεται σχετικό μήνυμα στην οθόνη σας (εικόνα 26). Η έγκριση του αιτήματος από τον αθλητή έχει ολοκληρωθεί επιτυχώς.

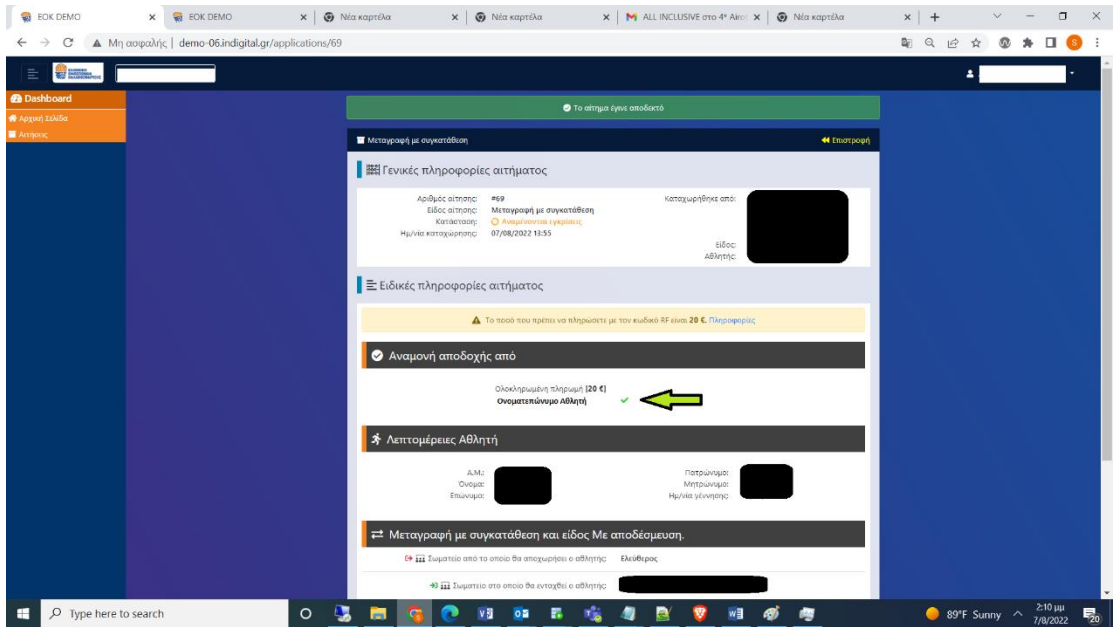

Εικόνα 26 : Επιτυχής έγκριση αίτησης μεταγραφής

## <span id="page-17-0"></span>ΕΛΕΓΧΟΣ ΠΟΡΕΙΑΣ ΑΙΤΗΣΗΣ ΜΕΤΑΓΡΑΦΉΣ

Σε περίπτωση όπου το τμήμα μητρώου της Ελληνικής Ομοσπονδίας Καλαθοσφαίρισης εγκρίνει το αίτημα μεταγραφής, όλα τα εμπλεκόμενα μέρη θα λάβουν ένα email το οποίο θα τους ενημερώνει ότι το αίτημα μεταγραφής εγκρίθηκε (εικόνα 27). Εναλλακτικά, μπορείτε να παρακολουθείτε μέσα από την εφαρμογή του ηλεκτρονικού μητρώου (ενότητα «Αιτήσεις») την πορεία εξέλιξης του αιτήματος μεταγραφής

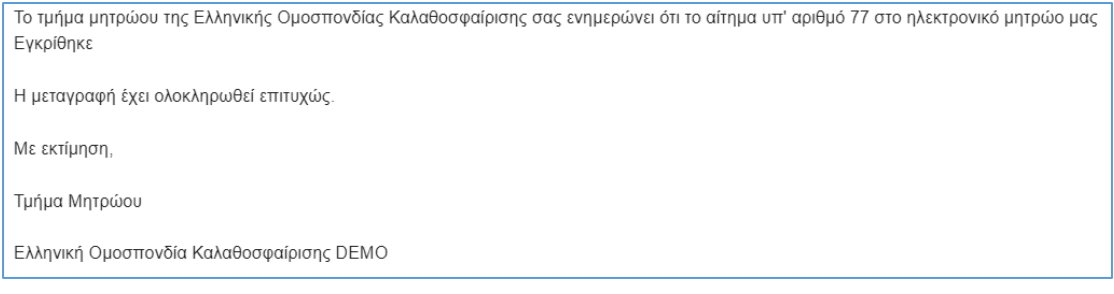

Εικόνα 27 : Email έγκρισης μεταγραφής

Σε περίπτωση που το τμήμα μητρώου χρειάζεται κάποια διευκρίνηση αναφορικά με το υποβληθέν αίτημα μεταγραφής προχωράει σε επιστροφή της αίτησης. Όλα τα εμπλεκόμενα μέρη θα λάβουν ένα email το οποίο θα τους ενημερώνει ότι το αίτημα μεταγραφής επιστράφηκε καθώς και τον λόγο επιστροφής του αιτήματος(εικόνα 28).

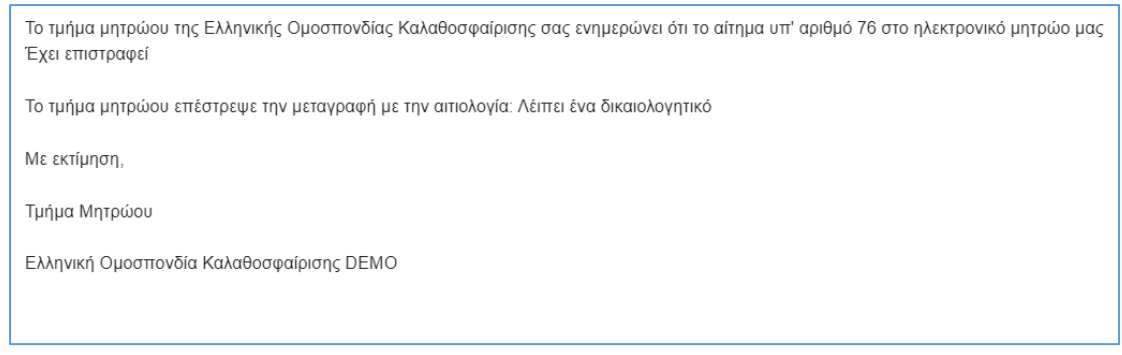

Εικόνα 28 : Email παροχής περαιτέρω διευκρινήσεων

Το σωματείο προορισμού πρέπει να εισέλθει στις «Αιτήσεις» του και να εντοπίσει το αίτημα μεταγραφής με συγκατάθεση το οποίο βρίσκεται σε κατάσταση «Επεστράφη» (εικόνα 29).

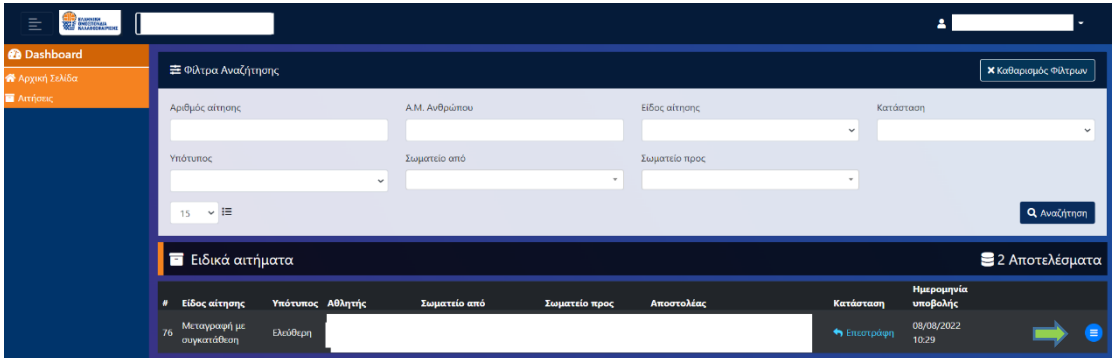

Εικόνα 29 : Αίτημα μεταγραφής με συγκατάθεση σε κατάσταση «Επεστράφη».

Πατήστε το κουμπί **«Επεξεργασία»** για να επισυνάψετε επιπλέον δικαιολογητικά (βάσει των παρατηρήσεων που σας απέστειλε το τμήμα μητρώου) (εικόνα 30). Μόλις ολοκληρώσετε επιτυχώς την επισύναψη των δικαιολογητικών, πατήστε «Υποβολή» για την εκ νέου υποβολή του αιτήματος. Ακολούθως, τόσο ο αθλητής όσο και το σωματείο προέλευσης (εάν δεν αφορά μεταγραφή με αποδέσμευση) πρέπει να δώσουν εκ νέου έγκριση. Μόλις δοθούν οι σχετικές εγκρίσεις, το αίτημα επαναπροωθείται στο τμήμα μητρώου της ομοσπονδίας για εκ νέου έλεγχο.

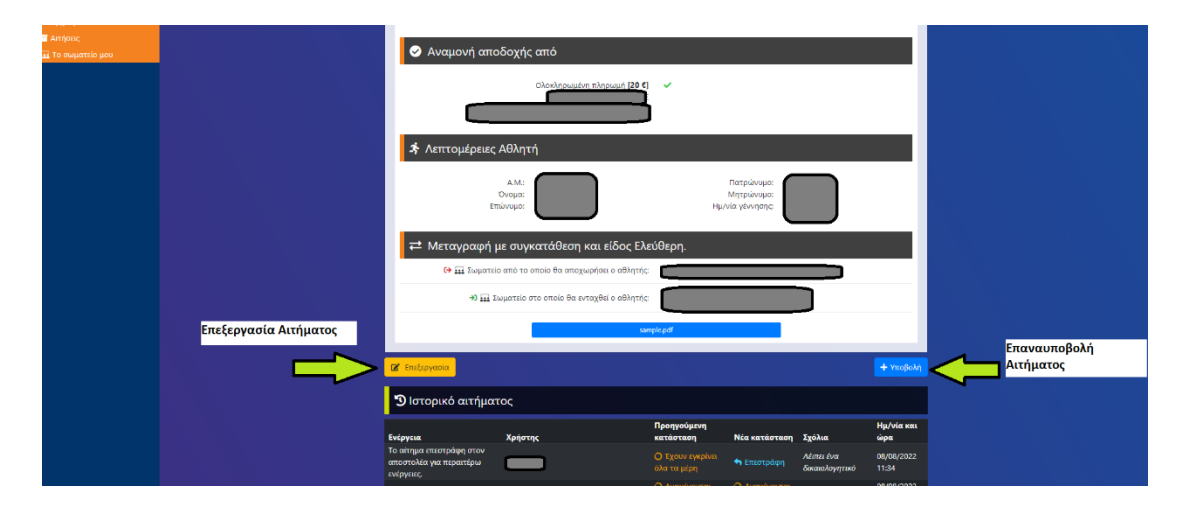

Εικόνα 30 : Επεξεργασία και επαναυποβολή αιτήματος

# ΠΛΗΡΩΜΗ ΠΑΡΑΒΟΛΟΥ ΜΕΤΑΓΡΑΦΗΣ

Η διαδικασία πληρωμής με κωδικό RF είναι εύκολη και ιδιαιτέρως απλή. Ο πολίτης επιλέγει (στο e-banking της τράπεζάς του) την πληρωμή με κωδικό RF και πληκτρολογεί ή αντιγράφει τον κωδικό RF στο αντίστοιχο πεδίο («γενική συναλλαγή/QR»). Αφού ενημερωθεί από την εφαρμογή της τράπεζας για την επωνυμία του δικαιούχου οργανισμού, επιλέγει το λογαριασμό χρέωσης, εισάγει το ποσό και ολοκληρώνει την πληρωμή με την αποδοχή της συναλλαγής.

Η πληρωμή με κωδικό RF μπορεί να γίνει και μέσω mobile banking ή με επίσκεψη σε φυσικό υποκατάστημα τραπέζης.